## **Register for a 3C Media Account**

- Go to<https://www.3cmediasolutions.org/user/register> and fill out the required fields.
- Select San Bernardino Valley College from the "Organization" drop down options.
- Click on Create account button

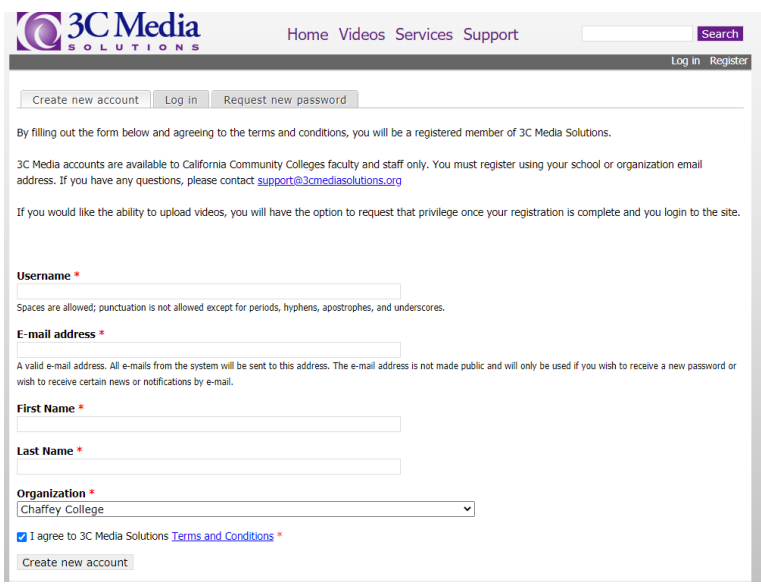

- You will receive an email with a link to confirm your email. This link will take you to a password setup page.
- Create and confirm the password you want to use for this site.
- Verify that all other fields are correct and click save.

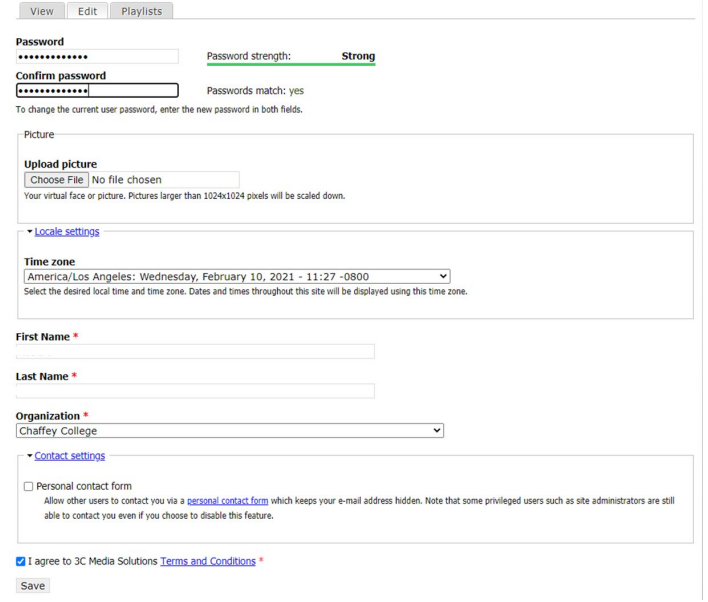

- You need to request access to upload videos.
- Click on my account. Select Request Uploads.
- You will receive a email within 48hrs letting you know hat your account now can upload videos.

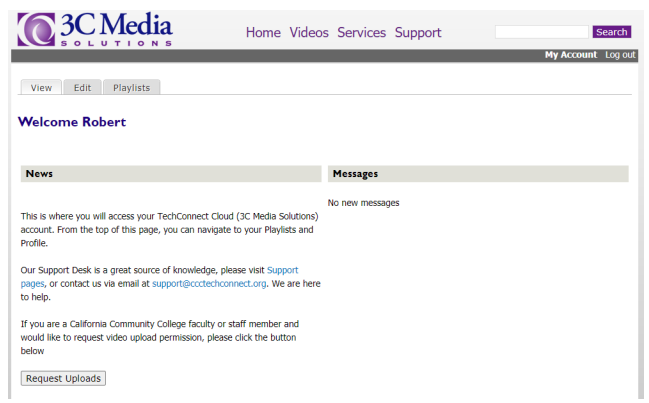

## **Beginning the Upload Process to Your TechConnect Cloud Account**

• Select the <*My Media*> (**1)** (See Figure 1)

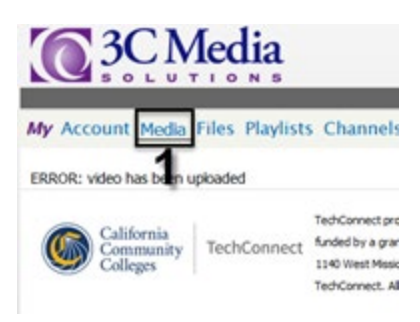

## Figure 1-TechConnect Cloud <My Account> Tab Opened

• Select the <*Add/Upload Media>* (**1)** button from within *My Media* (See Figure 2).

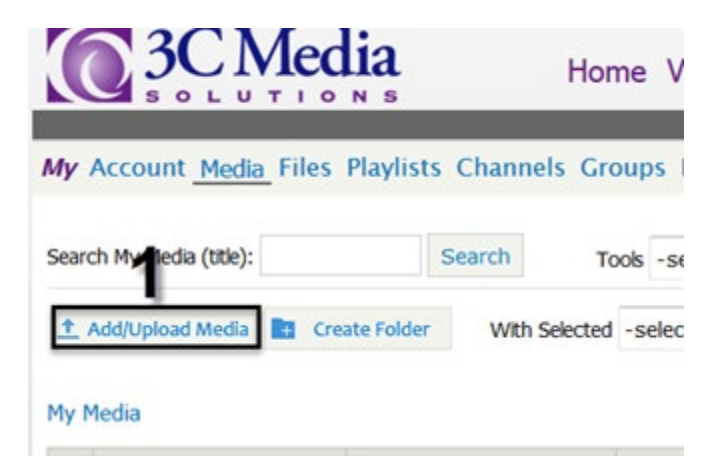

### Figure 2-TechConnect Cloud <My Media> Tab Selected

• Under **I want to add** select the <*Upload a video to TechConnect Cloud>* radio button (**1**) (See Figure 3).

• Select <*Next*> (**2**) (See Figure 3)

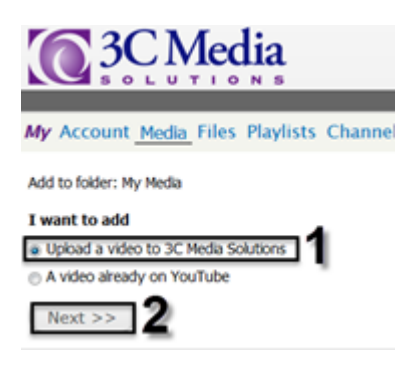

## Figure 3-TechConnect Cloud <My Media> Tab Opened with <Add/Upload Media> Window Opened

## **Adding Metadata for Your Audio or Video Upload to Your TechConnect Cloud Account**

- Now, enter the requested information in the indicated fields (See Figure 4).
	- **Title** (required) (**1**)
	- **License** (optional) (**2**)
	- **Description** (optional) (**3**)
	- Select the box next to I agree to **TechConnect Cloud Terms and Conditions** (**4**)
	- The file information you just typed is added when you select *Next* (**5**).

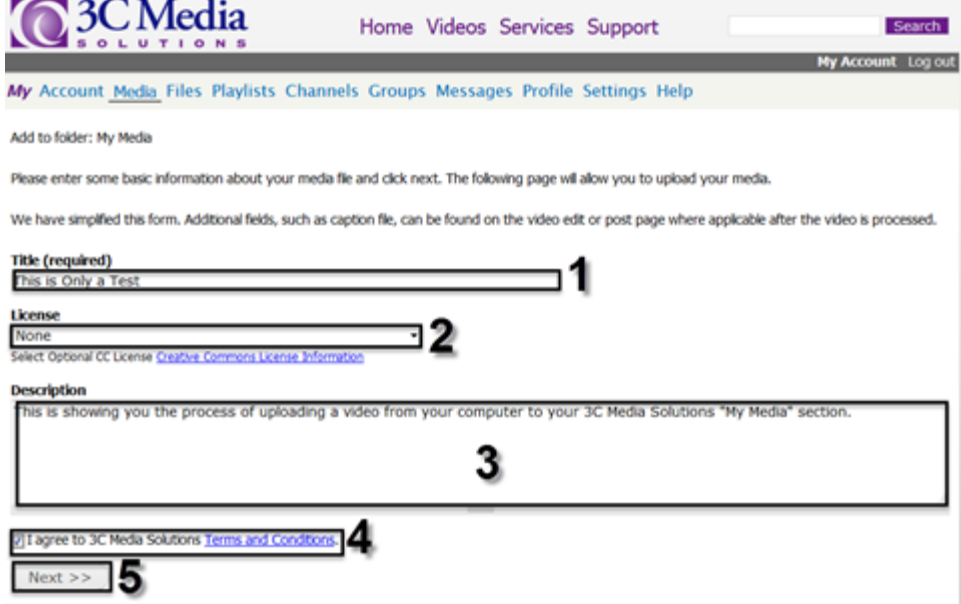

Figure 4-TechConnect Cloud <My Media> Tab with <Upload a Video to TechConnect Cloud Opened>

#### **Uploading Your Zoom Meeting Video Recording to Your TechConnect Cloud Account**

• Continue the upload process by selecting <*Select File*> (**1**) (See Figure 5)

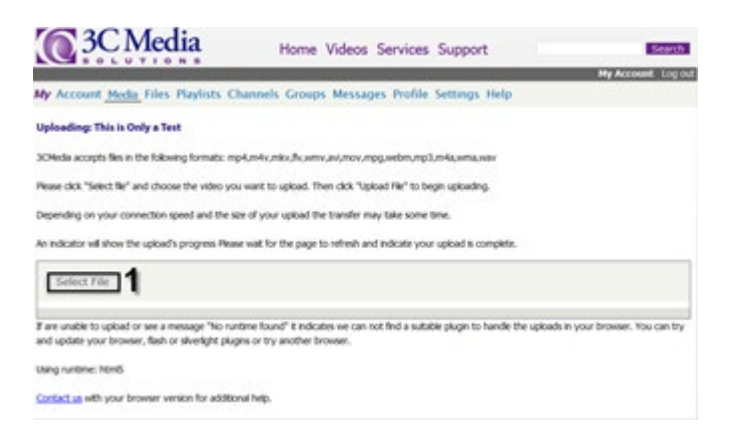

#### Figure 5-TechConnect Cloud <My Media><Select File> Window Opened

- Navigate to your MP4 video file in the Download folder or other storage location (See Figure 6).
	- Select the MP4 file you wish to upload (**1**)
	- Select <*Open>* (**2**)

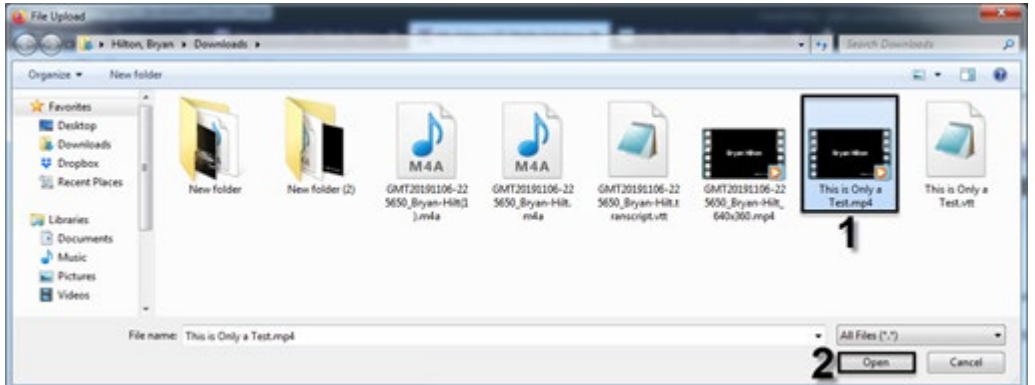

Figure 6-Windows Explorer Opened With the Desired File Selected

• Select <*Upload File*> (**1**) (See Figure 7)

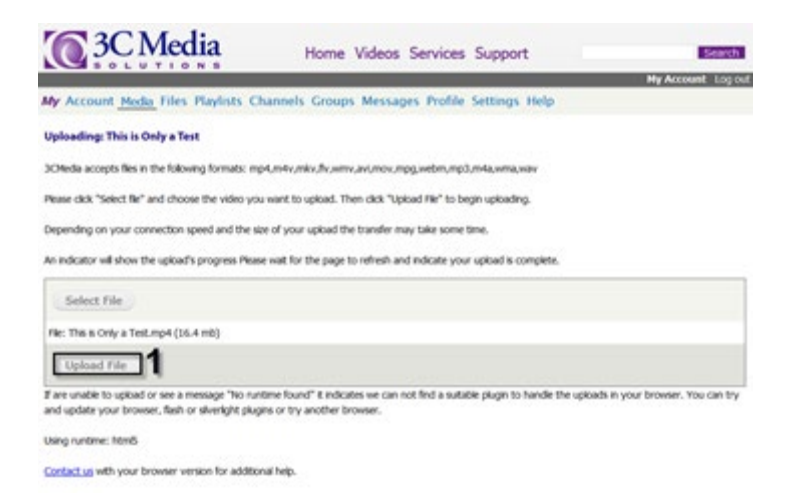

## Figure 7-TechConnect Cloud <My Media> <Upload File> Window Opened

• The upload will begin processing (See Figure 8)

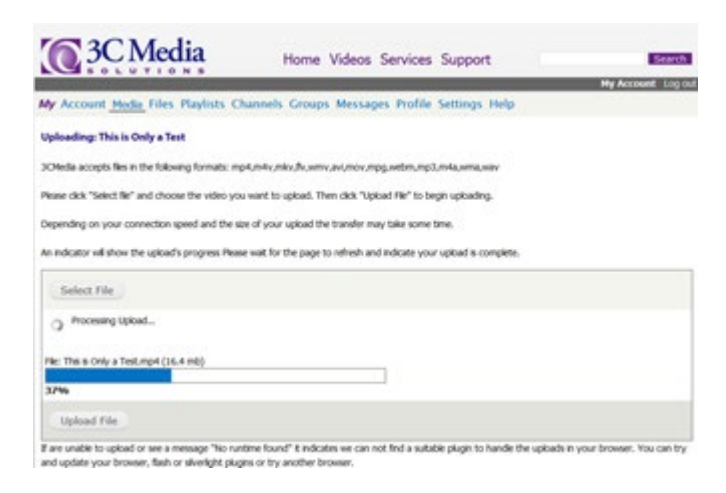

#### Figure 8-TechConnect Cloud <My Media> with <Upload File> Progress Bar

• Now, Click *My Media* (**1**) (See Figure 9)

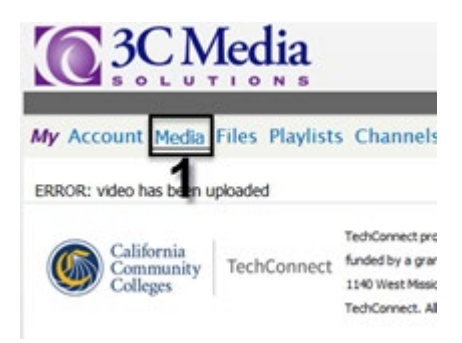

Figure 9-TechConnect Cloud <My Media> Tab Selected

• Note: You will know if your video DID NOT upload successfully if you see **Added** (**1**) NOT "Uploaded" in the "Status" column. You will also see an option to *Upload* (2) your video in the **Options** column (See Figure 10).

My Media

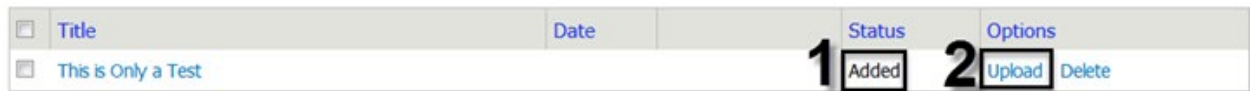

Figure 10-TechConnect Cloud <My Media> Window Video Indicates "Added" in the Status Area

• You will notice the file says **Uploaded** (**1**) in the Status area and you no longer have the option to **Upload** the video in the **Options** (*See Figure 11*)

My Media

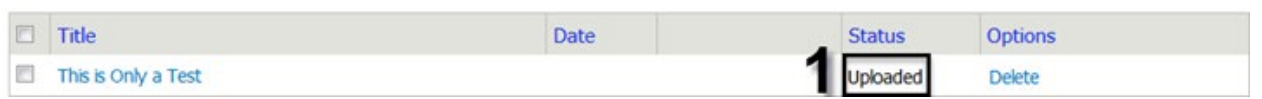

Figure 11-TechConnect Cloud <My Media> Window Video Indicates "Uploaded" in the Status Area

• Wait for the file to become **Available** (**1**) in the **Status** area (*See Figure 12*).

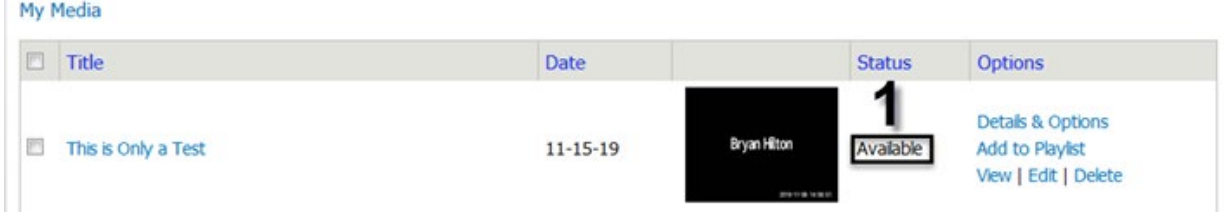

Figure 12-TechConnect Cloud <My Media> Window Video Indicates "Available" in the Status Area

**Adding the Transcription or Caption (.vtt) File**

- Make sure the mp4 video file you just uploaded reads *Available* (1) in the Status area (See Figure 13).
- Select <*Details & Options*> (2) to the right of the video mp4 file you just uploaded (See Figure 13).

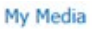

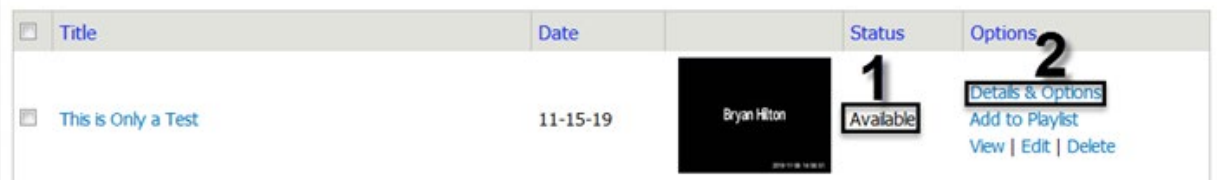

Figure 13-TechConnect Cloud <My Media> Window Video Indicates "Added" in the Status Area & <Details & Options> Button is selected

• In the **Tools** section below your video, select <*Edit Media*> (**1**) (See Figure 14)

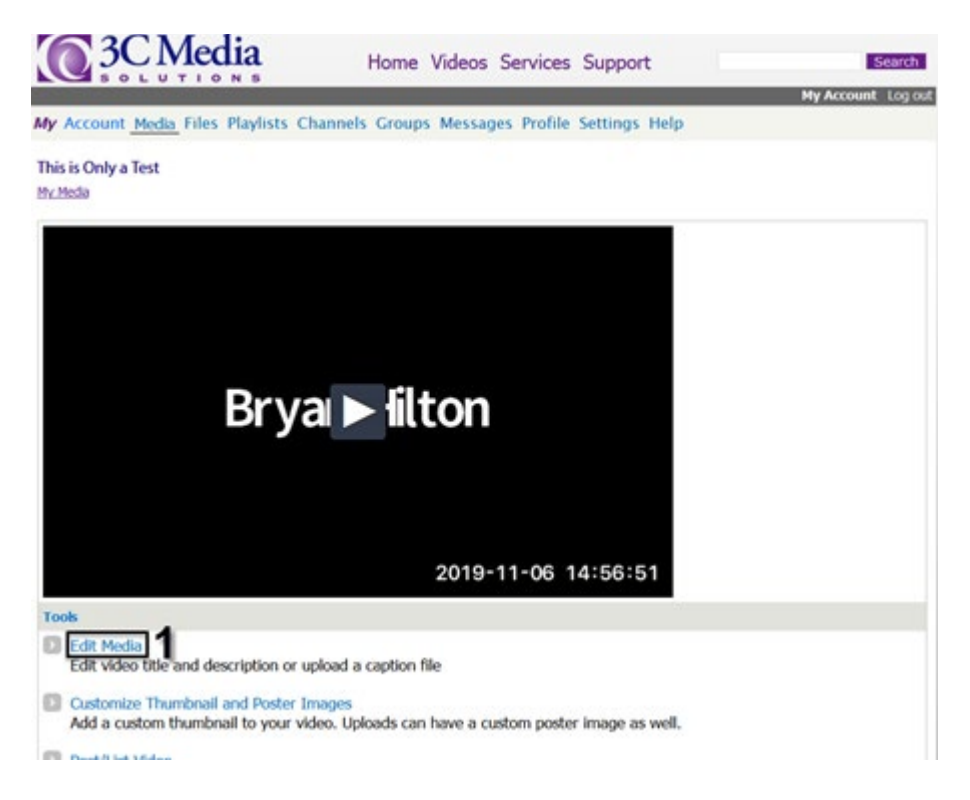

Figure 14-TechConnect Cloud <My Media> <Details & Options> window Opened with <Edit Media> Selected

- Navigate to the Caption File area (See Figure 15)
	- Select <*Browse*> (**1**)

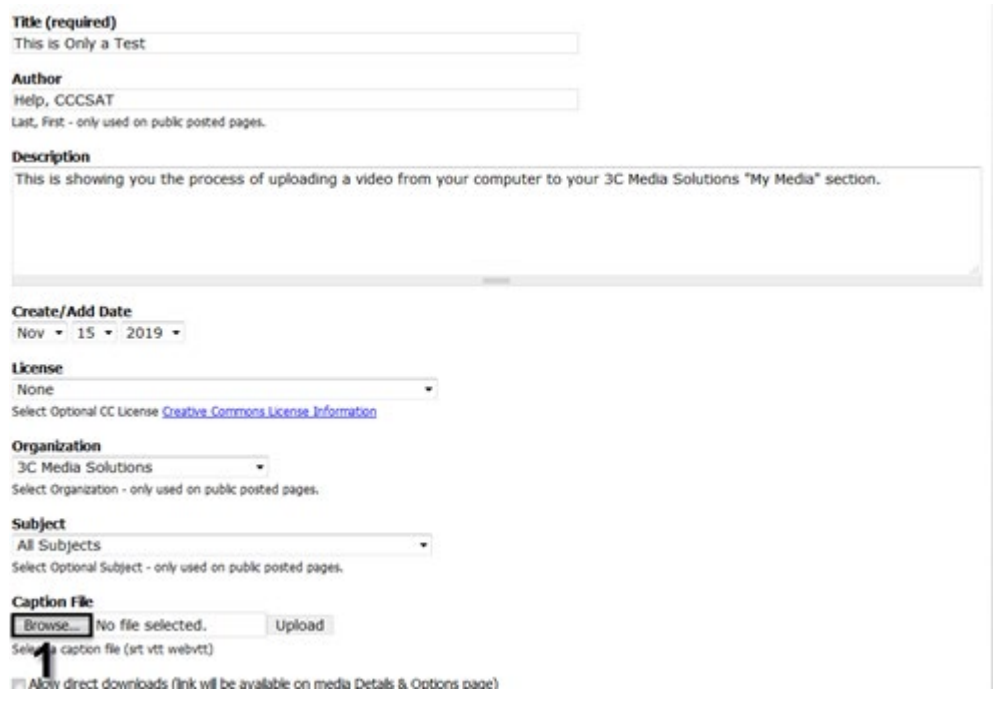

## Figure 15-TechConnect Cloud <My Media><Details & Options> <Edit Media> Window Opened with <Browse> Button Selected Under "Caption File"

• Locate and select the *.vtt* file (**1**) (See Figure 16)

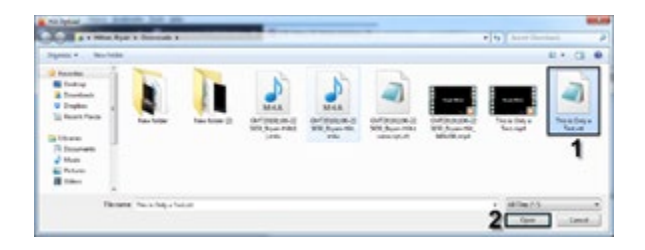

Figure 16-Windows Explorer Opened with the correct .VTT Caption File Selected

• Select <*Upload*> (**1**) (See Figure 17)

#### **Cantion File**

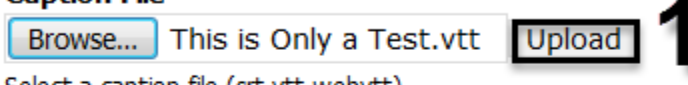

Select a caption file (srt vtt webvtt)

Allow direct downloads (link will be available on media Details & Options page)

Save

Figure 17-TechConnect Cloud <My Media><Details & Options> <Edit Media> Window Opened with <Upload> Button Selected Under "Caption File"

- The caption file (**1**) will finish uploading (See Figure 18)
- Select *Save* (**2**) (See Figure 18)

# **Caption File**

This is Only a Test. vtt Remove

Select a capit n file (srt vtt webvtt)

Allow direct downloads (link will be available on media Details & Options page)

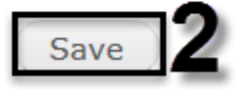

Figure 18-TechConnect Cloud <My Media><Details & Options> <Edit Media> Window Opened with the VTT File Uploaded Under & <Save> button Selected under "Caption File"